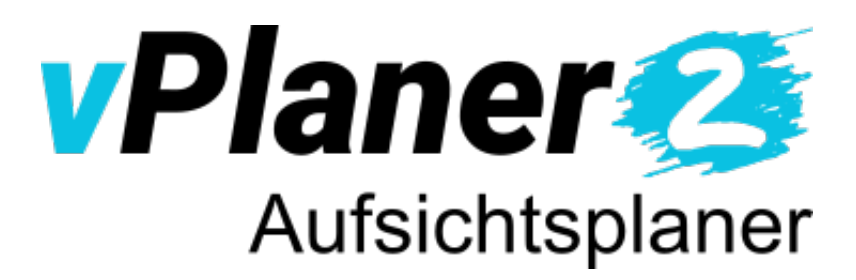

– Das Aufsichtsplanungs-Modul zum vPlaner –

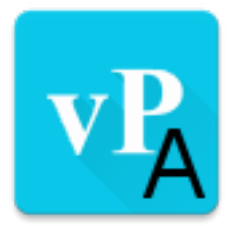

# Installations- und Anwenderhandbuch

Stand: 5. Februar 2019

© 2010-2019 Bräuer IT Lösungen – [https://www.braeuer-itl.de](https://www.braeuer-itl.de/)

## Inhalt

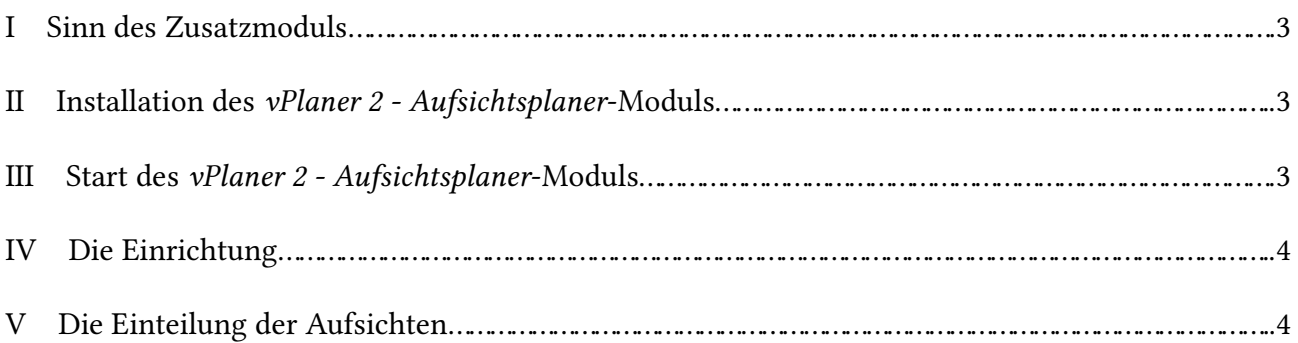

### **I Sinn des Zusatzmoduls**

Das Modul *vPlaner 2 - Aufsichtsplaner* bietet Ihnen die Möglichkeit, für die Zeit der Prüfungen Aufsichten einzuteilen.

Wie auch beim *vPlaner 2* werden alle bisherigen Einsätze einer Lehrkraft berücksichtigt, sei es als Prüfer, Vorsitzender oder Protokollant. Falls importiert, wird auch gegen den Stundenplan geprüft. Natürlich finden auch die Blockzeiten Beachtung.

Die Aufsichtszeiten können dabei unabhängig von den Zeiten im Prüfungsplaner oder Ihre Unterrichtszeiten gewählt werden.

#### **II Installation des** *vPlaner 2 - Aufsichtsplaner***-Moduls**

Laden Sie sich das Installationspaket von der Homepage herunter und entpacken es in den bereits vorhandenen *vPlaner2*-Ordner.

#### **III Start des** *vPlaner 2 - Aufsichtsplaner***-Moduls**

Damit dieses Modul korrekt arbeitet, **muss zuvor die Einrichtung des** *vPlaners* **komplett abgeschlossen sein**.

Klicken Sie zum Start auf die Datei mit dem Namen:

- starte\_vPlaner2\_Aufsichtsplaner\_Windows.bat
- starte\_vPlaner2\_Aufsichtsplaner\_Linux.sh
- Mac: vPlaner2\_Aufsichtsplaner.jar anklicken (Java 8 muss installiert sein!)

Wählen Sie im Startdialog die gewünschte Datenbank aus und klicken auf Start.

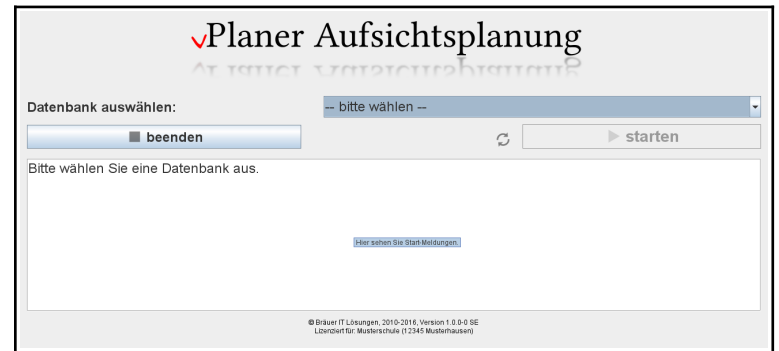

#### **IV Die Einrichtung**

Haben Sie eine Datenbank ausgewählt, für die Sie noch keine Aufsichten eingeteilt haben, so werden Sie nach dem Klick auf "starten" durch den Einrichtungsprozess geleitet.

Haben Sie bereits alle nötigen Daten eingerichtet, gelangen Sie direkt zur Einteilungsansicht  $(\rightarrow$  Kapitel [V\)](#page-3-0).

Sie können dort die folgenden Daten festlegen:

- 1. Räume für die Aufsicht
- 2. Lehrkräfte auswählen, die keine Aufsicht erhalten sollen
- 3. Zeiten für die Aufsichten festlegen (Sie können hier die Prüfungszeiten oder Unterrichtszeiten<sup>[1](#page-3-1)</sup> übernehmen)

**Wichtig: Die Zeiten können danach nicht mehr verändert werden!**

#### <span id="page-3-0"></span>**V Die Einteilung der Aufsichten**

Sie können nun die Aufsichten einteilen. Klicken Sie dazu auf eine Zelle und wählen ein Kürzel aus der Liste aus.

Ihnen werden nur die Lehrkräfte zur Auswahl angeboten, die zu dem Zeitpunkt verfügbar sind.

*Gespeichert wird automatisch im Hintergrund.*

Im Menü finden Sie Möglichkeiten, die Räume zu bearbeiten, Lehrkräfte als Aufsichten zu sperren bzw. die Sperre aufzuheben.

Sie können die aktuelle Ansicht auch im Menü "Daten" exportieren.

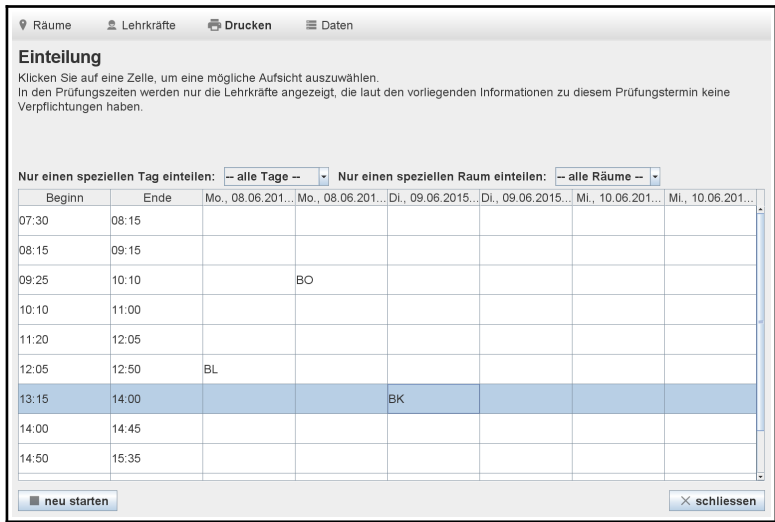

Im Menü "Drucken" haben Sie die Optionen, einen Aufsichtsplan sowie Pläne für jede Lehrkraft zu erstellen.

Weiterhin können Sie die Ansicht durch die **Raum- und Tagefilter** auf Ihre Bedürfnisse einstellen.

<span id="page-3-1"></span><sup>1</sup> Setzt den Import des Stundenplans durch das Modul *vPlaner 2 - Stundenplan Importer* voraus.